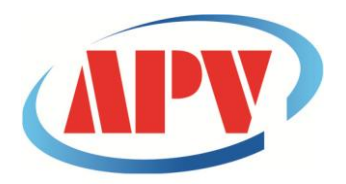

## **CÔNG TY TNHH THƯƠNG MẠI DỊCH VỤ KỸ THUẬT AN PHÚ VINH**

AN PHU VINH TECHNOLOGY SERVICES TRADING COMPANY LIMITED

**.................................................................................................................................** 07 ĐƯỜNG T4A, P.TÂY THẠNH, Q.TÂN PHÚ, TP. HCM Điện thoại: (08)38161315 Fax: (08)38132955 Email: [contact@apvco.vn](mailto:contact@apvco.vn)

# **H**ƯỚ**NG D**Ẫ**N S**Ử **D**Ụ**NG NHI**Ệ**T K**Ế **TỰ GHI EASYLOG-USB**

**Br** EasyLog.

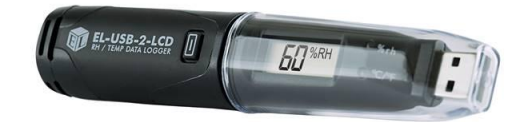

# I**:CÀI ĐẶT PHẦN MỀM:**

**1:Click vào biểu tượng EasylogUSB+Installer:**

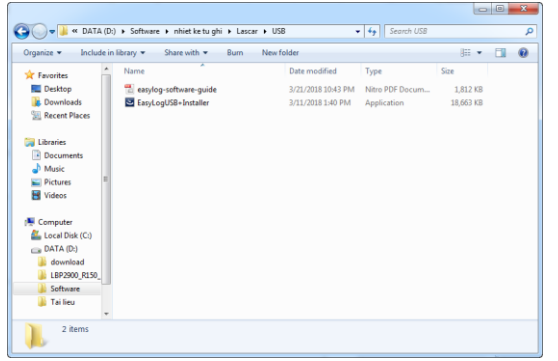

# **+màn hình sẽ hiện như sau:**<br><sup>**He EasyLog USB - InstallShield Wizard**</sup>

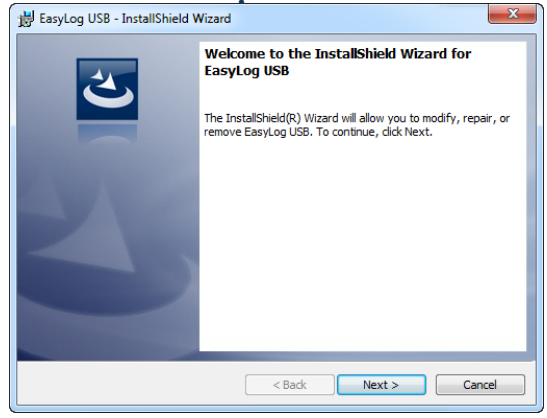

**-Click NEXT:**

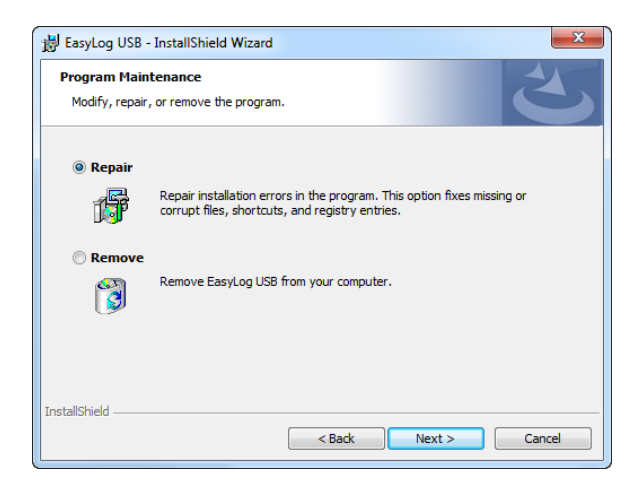

#### **-Click NEXT:**

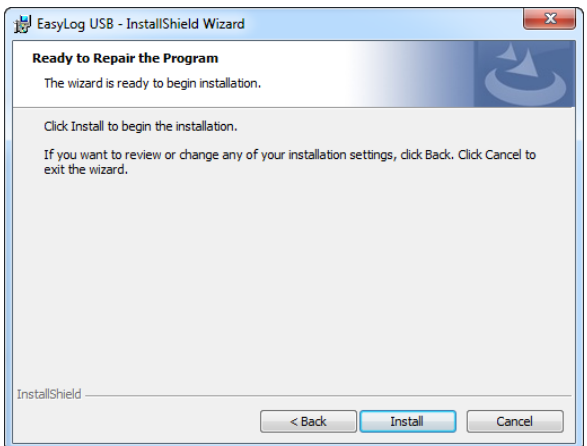

#### **-Click Install:**

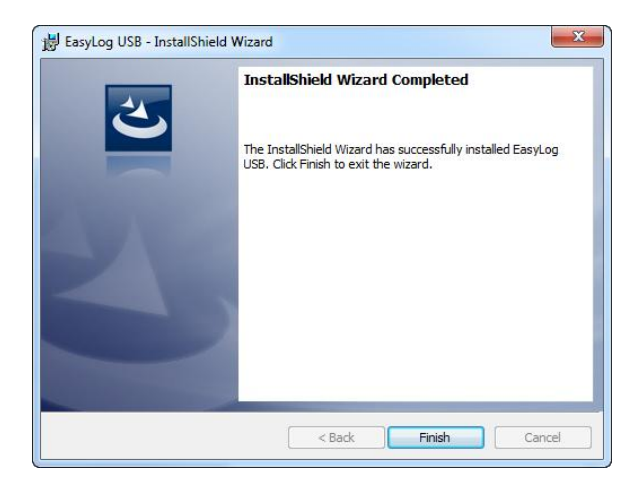

**-Click Finish:**

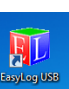

**+Sau khi cài đặt kết thúc màn hình chính sẽ xuất hiện biểu tượng:**

## **II:SỬ DỤNG NHIỆT KẾ TỰ GHI EASYLOG-USB:**

## **1:thiết lập cho thiết bị:**

**B1:Cắm nhiệt kế tự ghi vào cổng USB .Mở phần mềm Easylog USB màn hình chính xuất hiện như sau:**

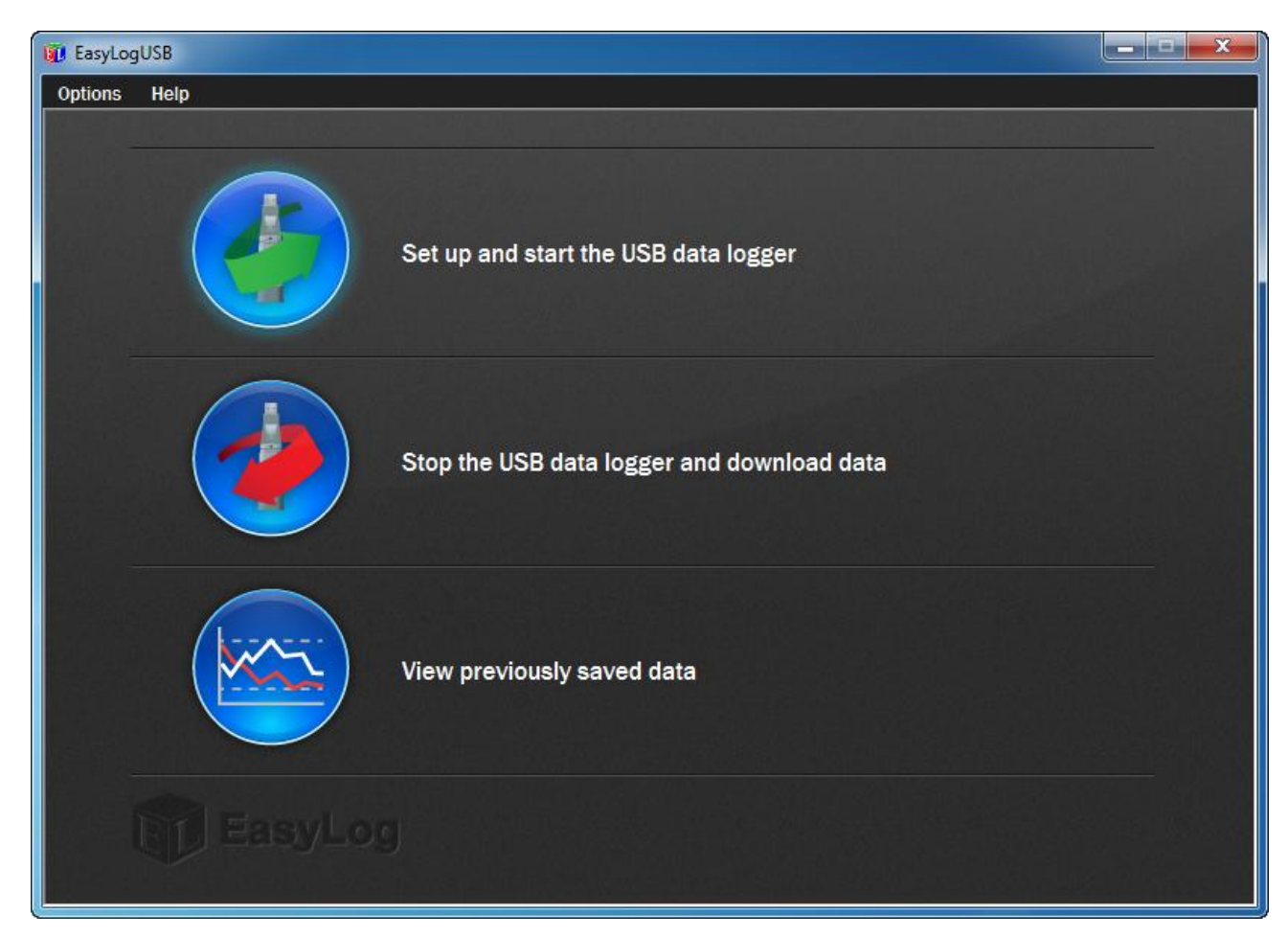

+set up and start the USB data logger:Cài đặt và khởi động thiết bị.

+Stop the USB data logger and download data:Dừng ghi dữ liệu và tải xuống dữ liệu.

+View previously saved data:Xem dữ liệu đã lưu trước đây.

## **B2: Cài đặt và khởi động thiết bị.**

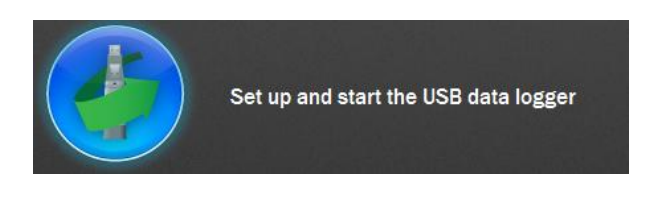

**-Click vào:** 

## **+Màn hình sẽ xuất hiện như sau:**

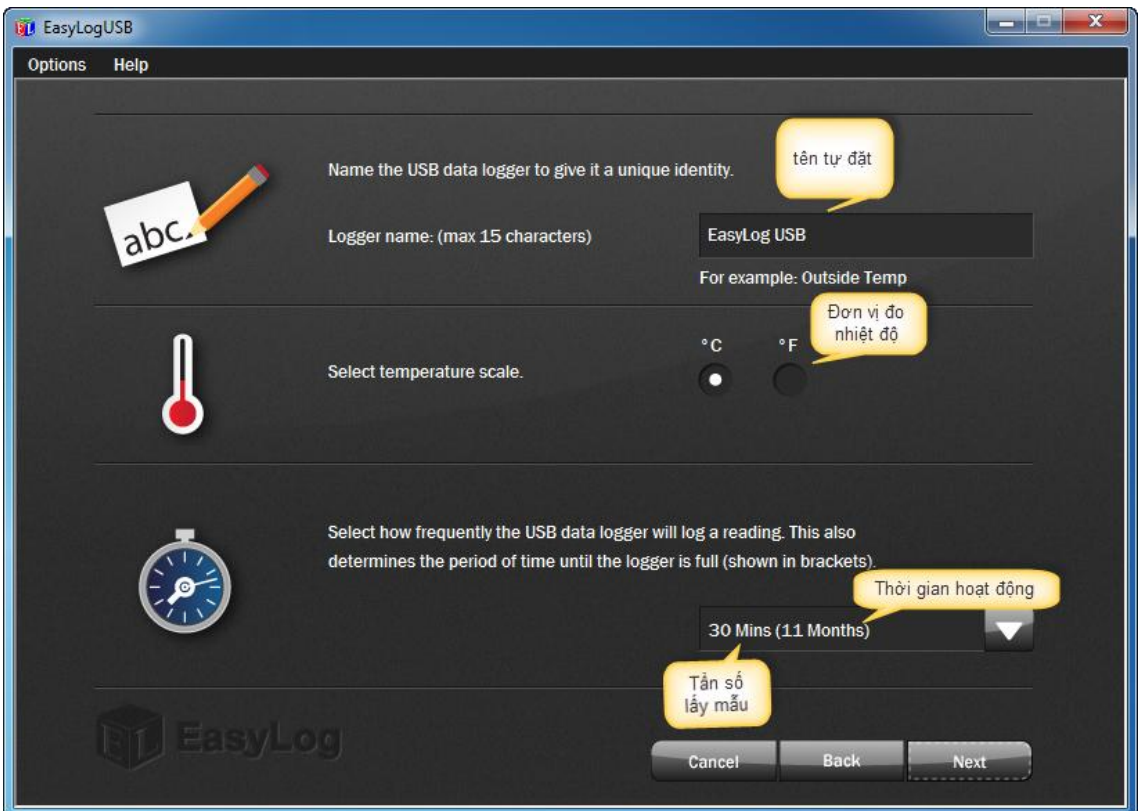

**\*Tần số lấy mẫu càng lâu thì thời gian hoạt động cũng sẽ càng lâu và ngược lại. +chọn các thông số do mình lựa chọn sau đó click Next để tiếp tục:**

## **+màn hình tiếp theo hiển thị như sau:**

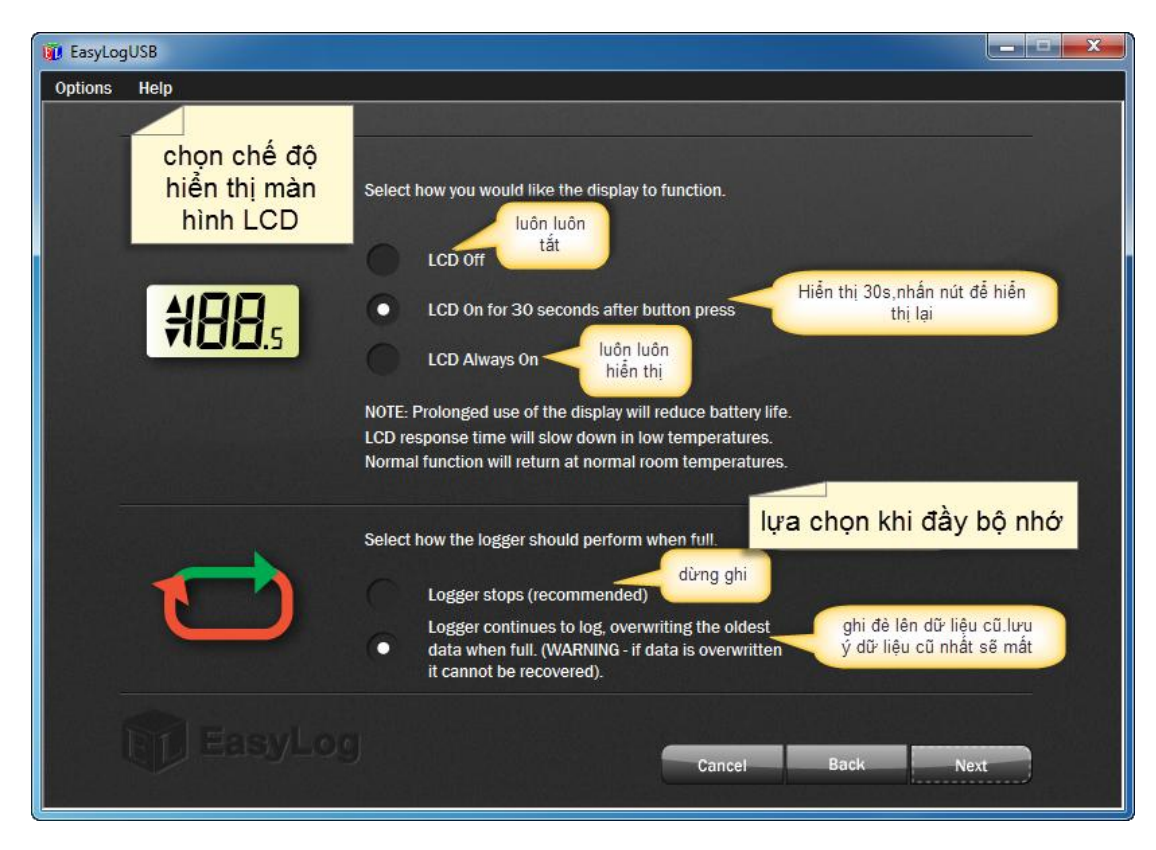

### **-Click NEXT:**

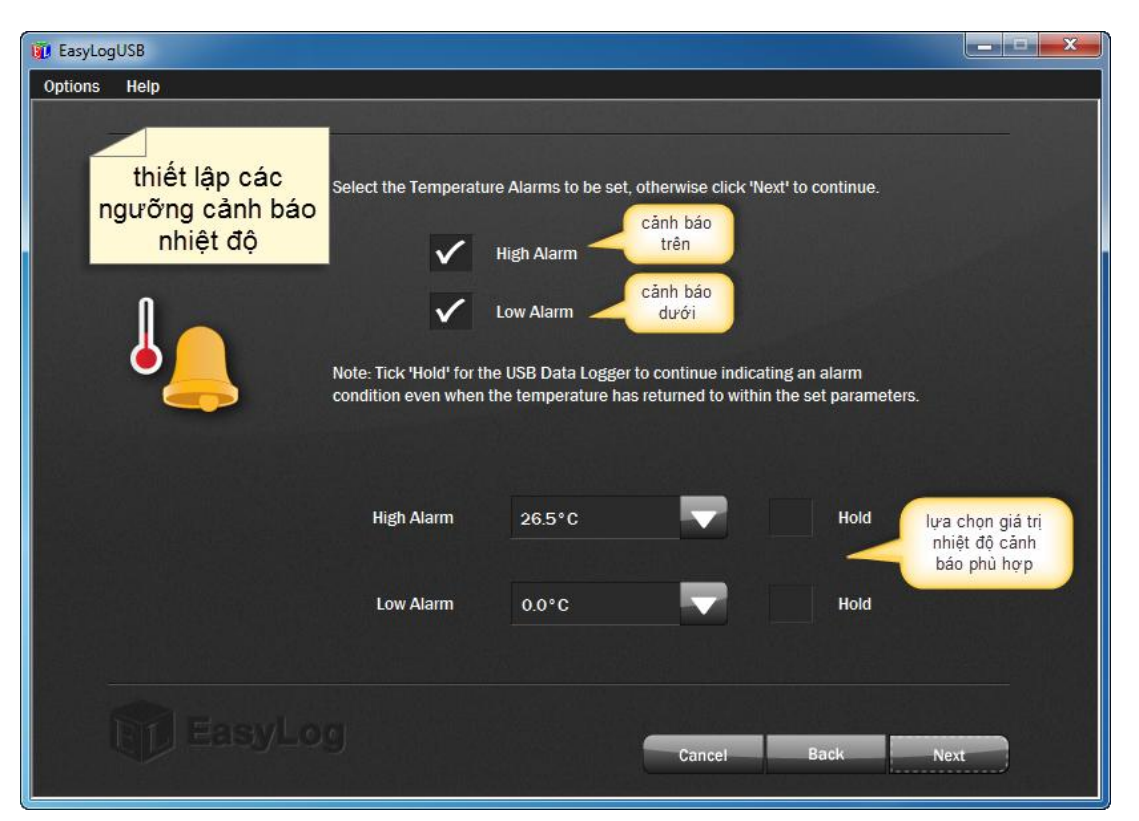

**\*Hold:cho phép hiển thị trạng thái cảnh báo tiếp tục khi nhiệt độ trở lại bình thường sau khi vượt ngưỡng cảnh báo.**

**-Click NEXT:**

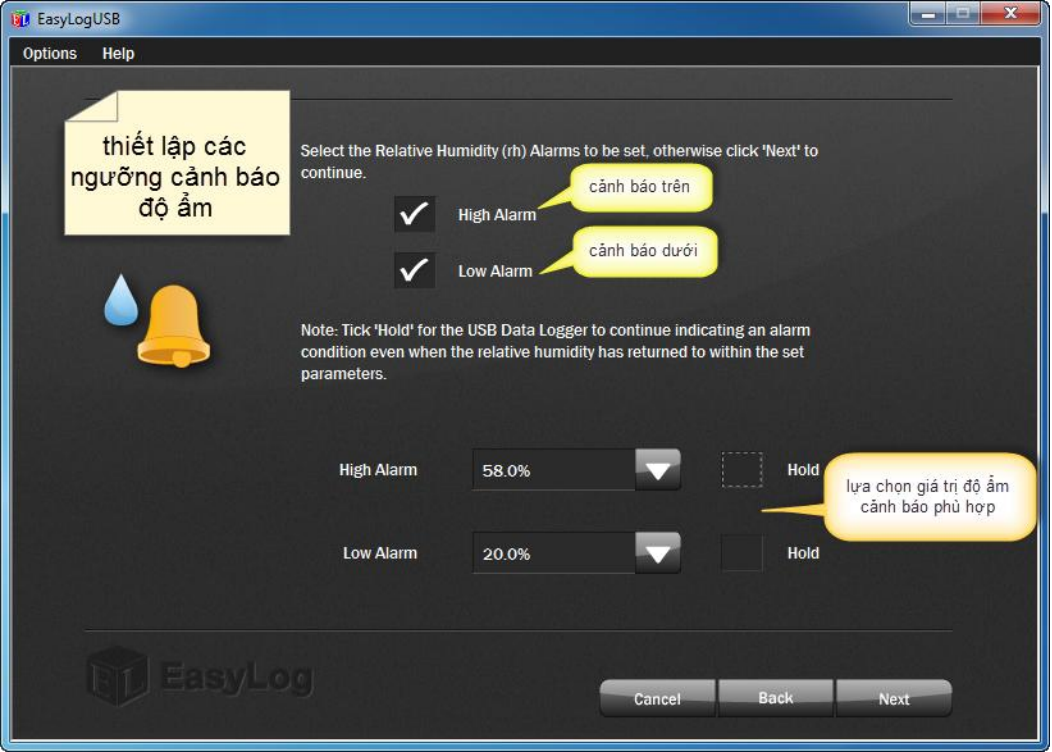

*\*Nếu thiết bị chỉ có giám sát nhiệt độ thì bước này sẽ được bỏ qua.*

## **-Click NEXT:**

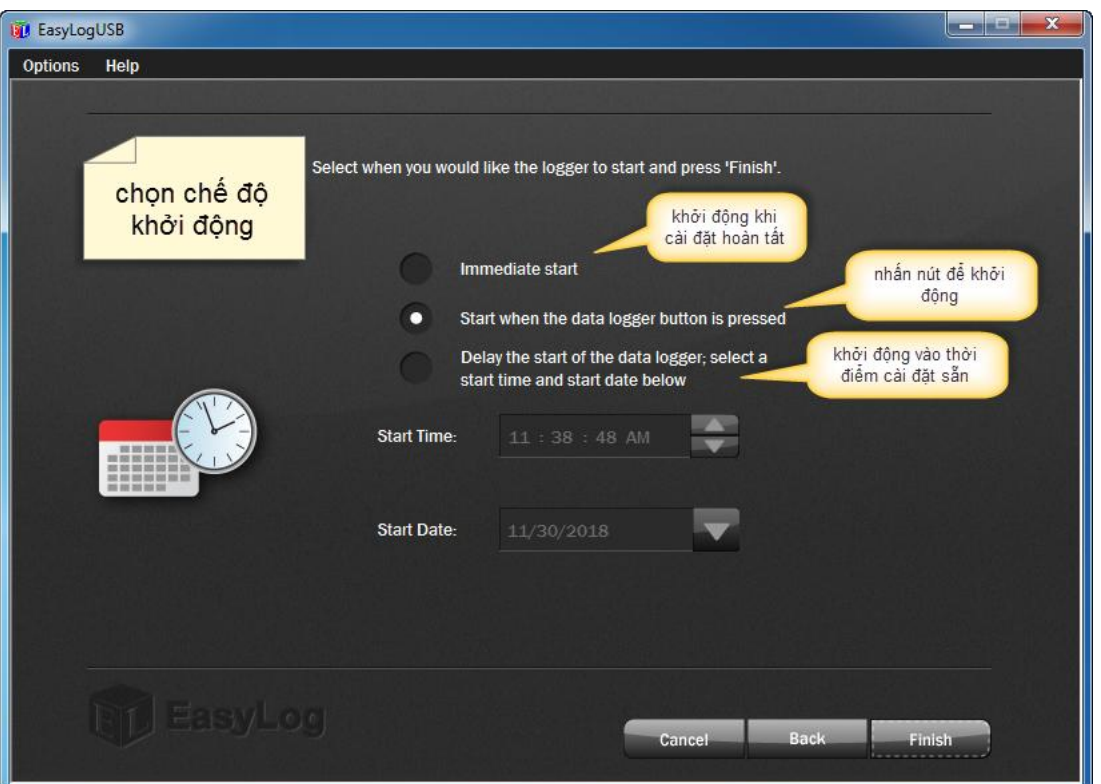

**-Click FINISH:**

*\*LƯU Ý* :*Khi thiết lập cài đặt mới phải sao lưu dữ liệu trước.Vì để tránh mất dữ liệu khi thiết lập mới* .

Website: www.apvco.vn // Email: contact@apvco.vn

#### **B2:Dừng và lưu dữ liệu:**

*\*thực hiện bước này khi muốn ngưng hoạt động hoặc tải dữ liệu khi cần thiết.*

**-Click vào:**

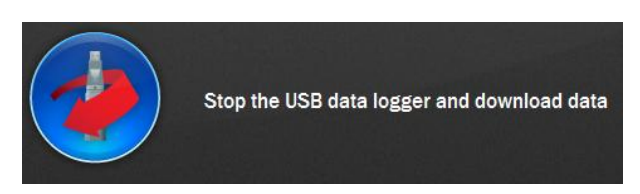

#### **+màn hình xuất hiện như sau:**

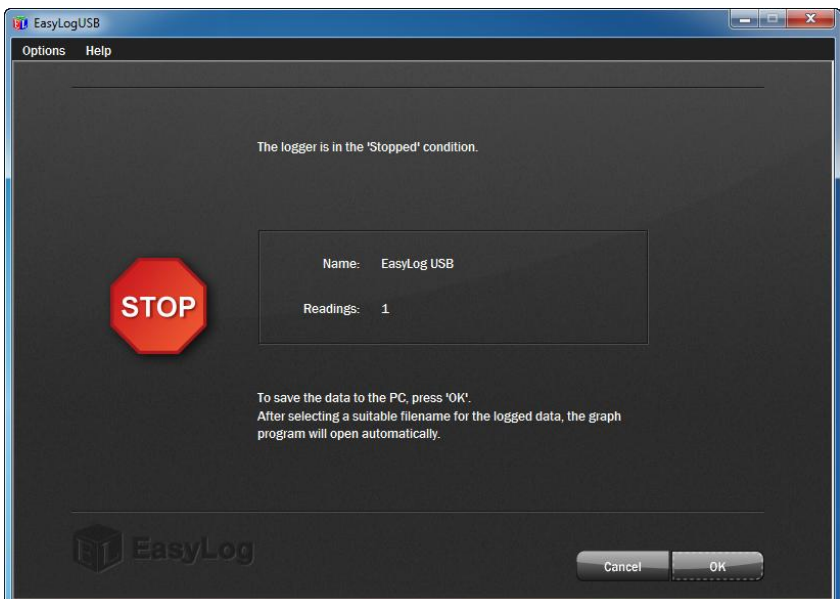

### **-Click OK để tiếp tục:**

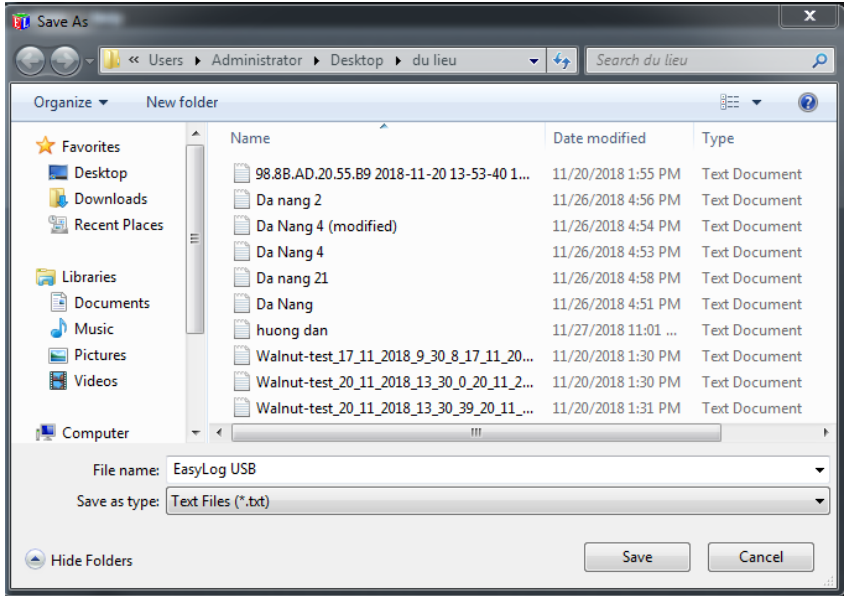

**-Đặt tên ,Click SAVE để lưu và kết thúc.**

# **B3:xem và xuất dữ liệu.**

**-Click vào:**

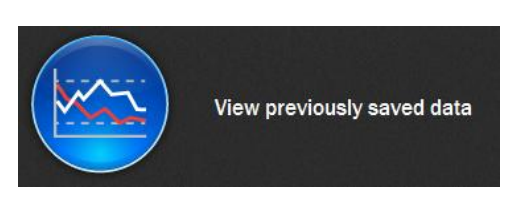

#### **+Để xem dữ liệu đã lưu.**

## **+màn hình sẽ xuất hiện như sau:**

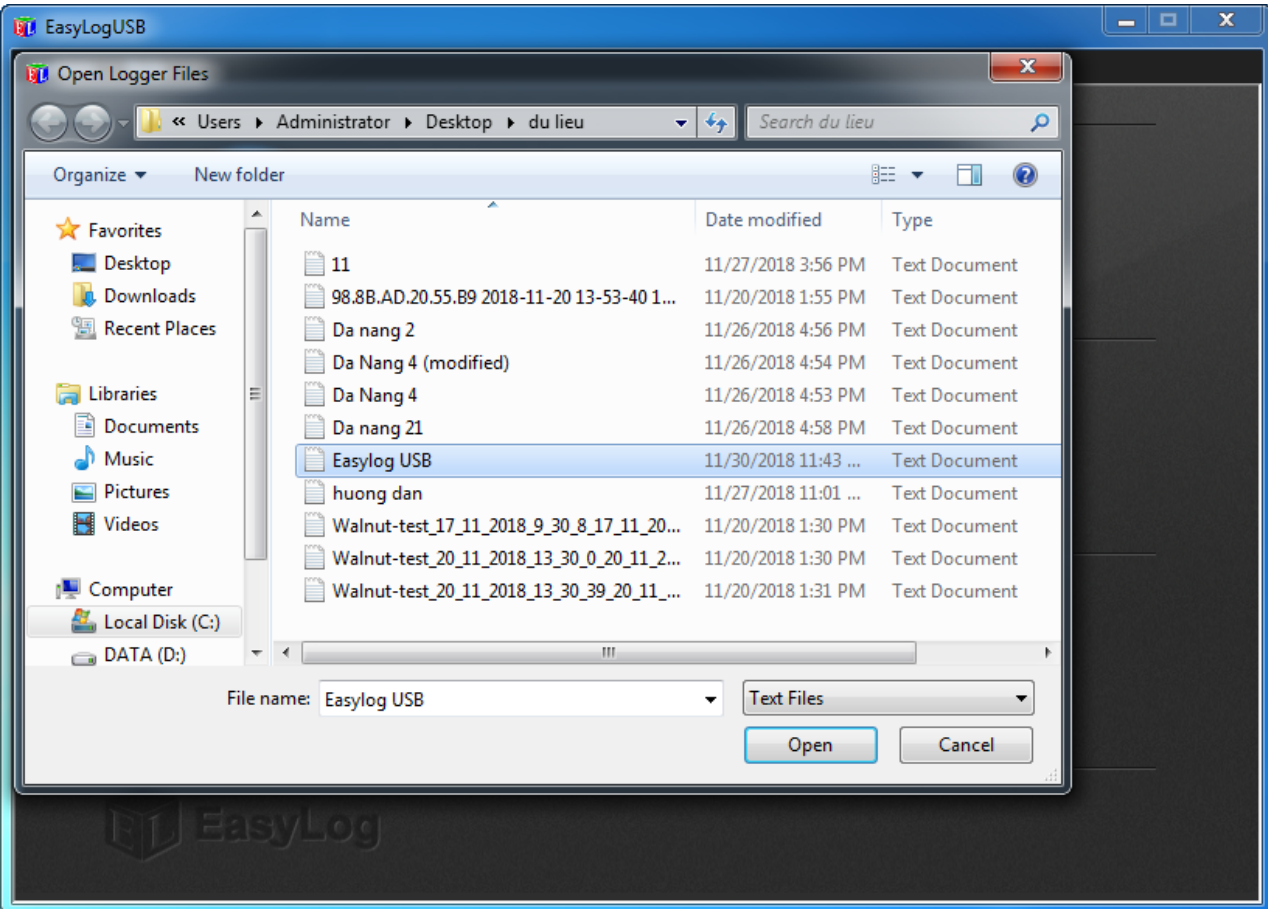

**-Chọn dữ liệu cần xem và nhấn Open:**

**+màn hình sau sẽ xuất hiện:**

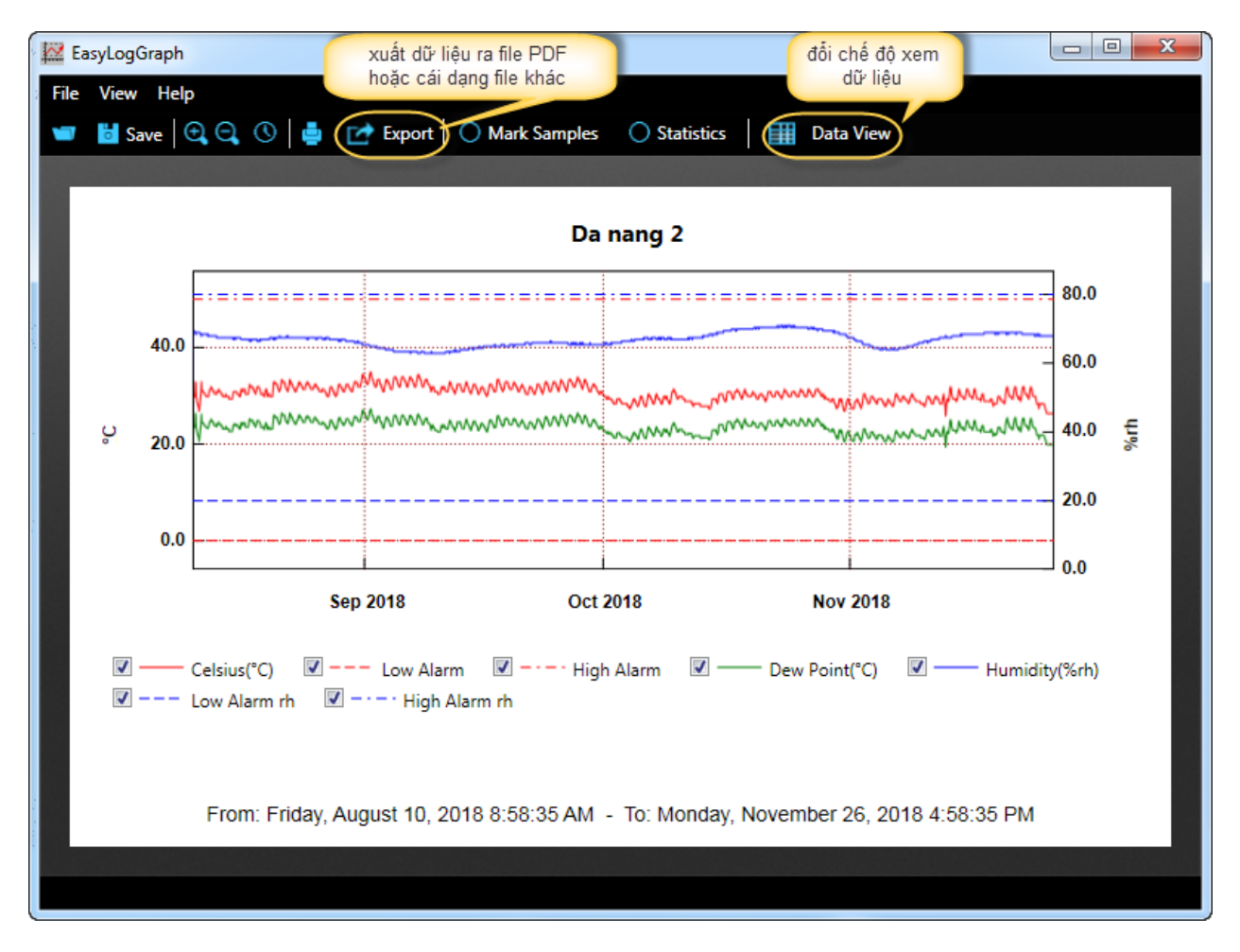

*\*có thể lựa chọn hiển thị các đơn vị giám sát riêng lẻ để dễ quan sát hơn.* **+để thuận tiện ta có thể đổi dạng hiển thị dữ liệu tại :DATA VIEW. +xuất dữ liệu tại lệnh :Export.**

**\*Muốn cài đặt và sử dụng thiết bị lại ta quay lại mục II.**

*CHÚC CÁC BẠN THÀNH CÔNG!*